### **Copyright**

Esta publicação, incluindo todas as fotografias, ilustrações e software, é protegida pelas leis internacionais de copyright, com todos os direitos reservados. Nem este manual, nem qualquer material nele contido, podem ser reproduzidos sem o prévio consentimento, por escrito, por parte do autor.

© Copyright 2010

#### **Isenção de Responsabilidade**

As informações neste documento estão sujeitas a mudanças sem prévio aviso. O fabricante não faz quaisquer declarações ou garantias em relação ao conteúdo aqui apresentado e não reconhece especificamente qualquer garantia implícita de comercialização ou adequação a uma finalidade em particular. O fabricante se reserva o direito de revisar esta publicação e efetuar de tempos em tempos as alterações necessárias no conteúdo descrito sem que o fabricante tenha a obrigatoriedade de notificar quaisquer pessoas a respeito dessas revisões ou alterações.

### **Reconhecimento da Marca Comercial**

Kensington é uma marca comercial registrada nos EUA da ACCO Brand Corporation com registros emitidos e solicitações pendentes em outros paises do mundo.

Todos os outros nomes de produtos usados neste manual são de propriedade de seus respectivos detentores e são reconhecidos.

### **Importantes Informações de Segurança**

#### *Importante:*

*É altamente recomendável que você leia cuidadosamente esta seção antes de utilizar o projetor. Essas instruções de segurança e utilização irão assegurar que você desfrute durante muitos anos do seu projetor com segurança. Guarde este manual para consulta futura.* 

### *Símbolos Usados*

Símbolos de advertência são usados na unidade e neste manual para alertá-lo sobre situações de risco.

As seguintes notações são usadas neste manual para alertá-lo sobre informações importantes.

*Nota:* 

*Fornece informações adicionais sobre o tópico em questão.* 

*Importante:*

*Fornece informações adicionais que devem ser consideradas.* 

### *Precaução:*

*Alerta sobre situações que podem danificar a unidade.* 

#### *Advertência:*

*Alerta sobre situações que podem danificar a unidade, criar um ambiente de risco ou causar acidentes pessoais.* 

Em todo o manual, componentes e itens presentes nos menus OSD são indicados em negrito como neste exemplo:

"Aperte o botão **Menu** no controle remoto para abrir o menu **Main**."

### *Informações Gerais de Segurança*

- ¾ Não abra o gabinete da unidade. Além da lâmpada de projeção, não há qualquer peça na unidade que possa ser manuseada pelo usuário. Para serviços de manutenção, entre em contato com pessoal qualificado.
- ¾ Siga todas as advertências e precauções contidas neste manual e no gabinete da unidade.
- $\triangleright$  A lâmpada de projeção é concebida para ser extremamente brilhante. Para não prejudicar seus olhos, não olhe para a lente quando a lâmpada estiver ligada.
- ¾ Não coloque a unidade sobre uma superfície instável, carrinho ou prateleira.
- ¾ Evite usar o sistema próximo à água, em contato direto com o sol, ou perto de uma fonte de calor.
- ¾ Não coloque objetos pesados, como livros ou bolsas, sobre a unidade.

### *Segurança na Instalação Elétrica*

- ¾ Use somente o fio de alimentação fornecido.
- ¾ Não coloque nada sobre o fio de alimentação. Coloque o fio de alimentação de modo que não fique no caminho das pessoas.
- ¾ Remova as baterias do controle remoto ao guardá-lo ou quando não for usá-lo por um longo período.

### *Substituindo a Lâmpada*

A substituição da lâmpada pode ser perigosa se realizada de forma incorreta. Consulte [Substituição da](#page-40-0)  [Lâmpada de Projeção](#page-40-0) a [página 35](#page-40-0) para instruções claras e seguras sobre esse procedimento. Antes de substituir a lâmpada:

- ¾ Desconecte o fio de alimentação.
- ¾ Deixe a lâmpada esfriar por cerca de uma hora.

### *Limpeza do Projetor*

- ¾ Desconecte o fio de alimentação antes da limpeza. Consult[e Limpeza do Projetor](#page-43-1) [a página 38.](#page-43-0)
- $\triangleright$  Deixe a lâmpada esfriar por cerca de uma hora.

### *Avisos sobre Normas*

Antes de instalar e usar o projetor, leia as informações sobre normas na [Cumprimento das Normas seção](#page-58-0)  na página [53.](#page-58-0) 

### **Características Principais**

- *Unidade leve, fácil de carregar e transportar.*
- *Compatível com a maioria dos principais padrões de vídeo, incluindo NTSC, PAL e SECAM.*
- *Uma alta graduação de brilho permite apresentações à luz do dia ou em salas iluminadas.*
- *Suporta resoluções até SXGA a 16,7 milhões de cores transmitindo imagens vivas e claras.*
- *Instalação flexível permite projeções frontais e traseiras.*
- *As projeções na linha de visão são nítidas, com avançada correção de distorção para projeções em ângulo.*
- *Fonte de entrada detectada automaticamente.*

### **Sobre este manual**

Este manual é dirigido a usuários finais e descreve como instalar e operar o projetor DLP. Sempre que possível, informações relevantes—como uma ilustração e sua descrição—são mantidas em uma única página. Este formato de fácil impressão é tanto para sua comodidade quanto para a economia de papel, protegendo assim o meio ambiente. Sugerimos a impressão somente das seções correspondentes às suas necessidades.

# Índice

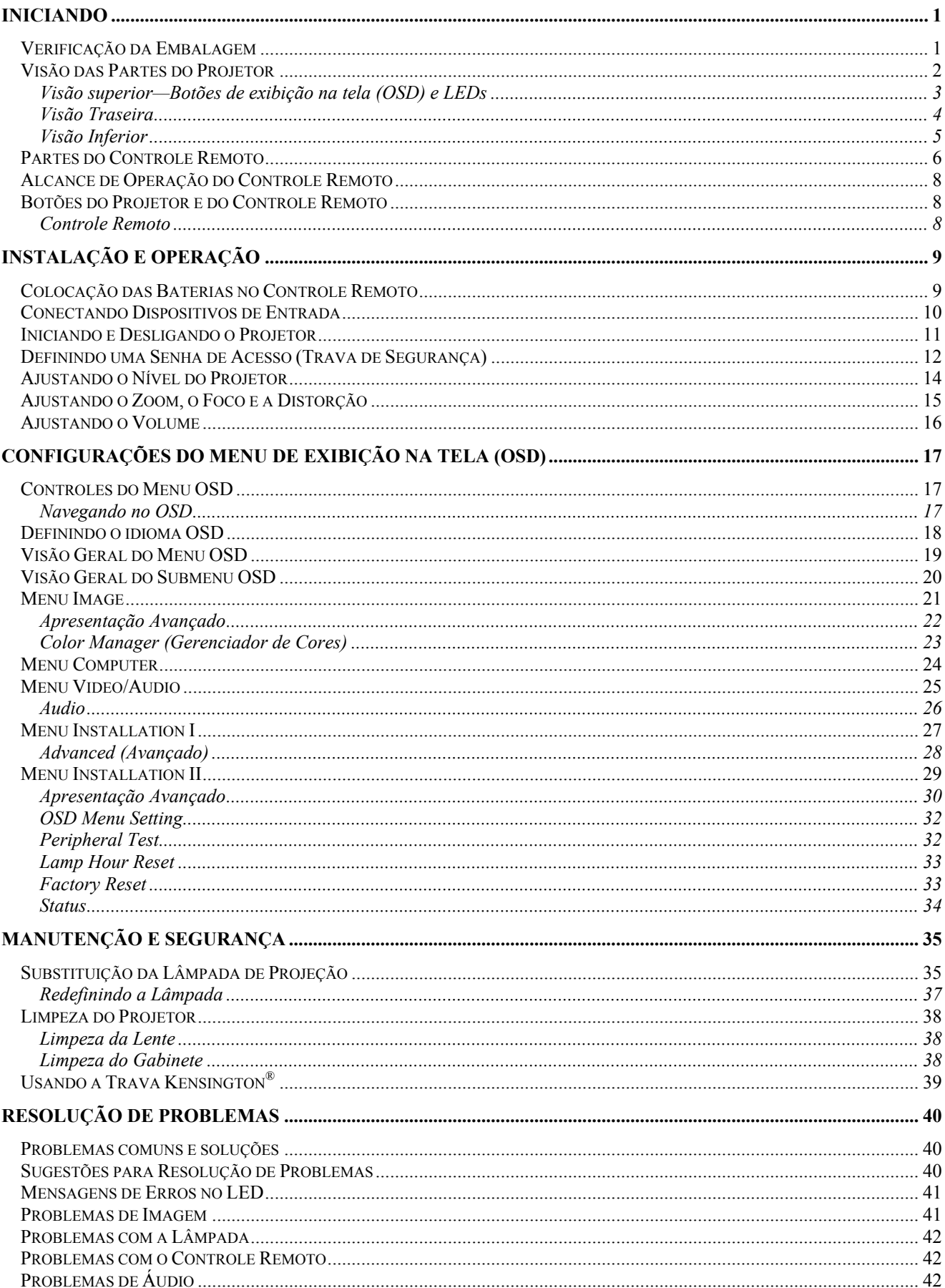

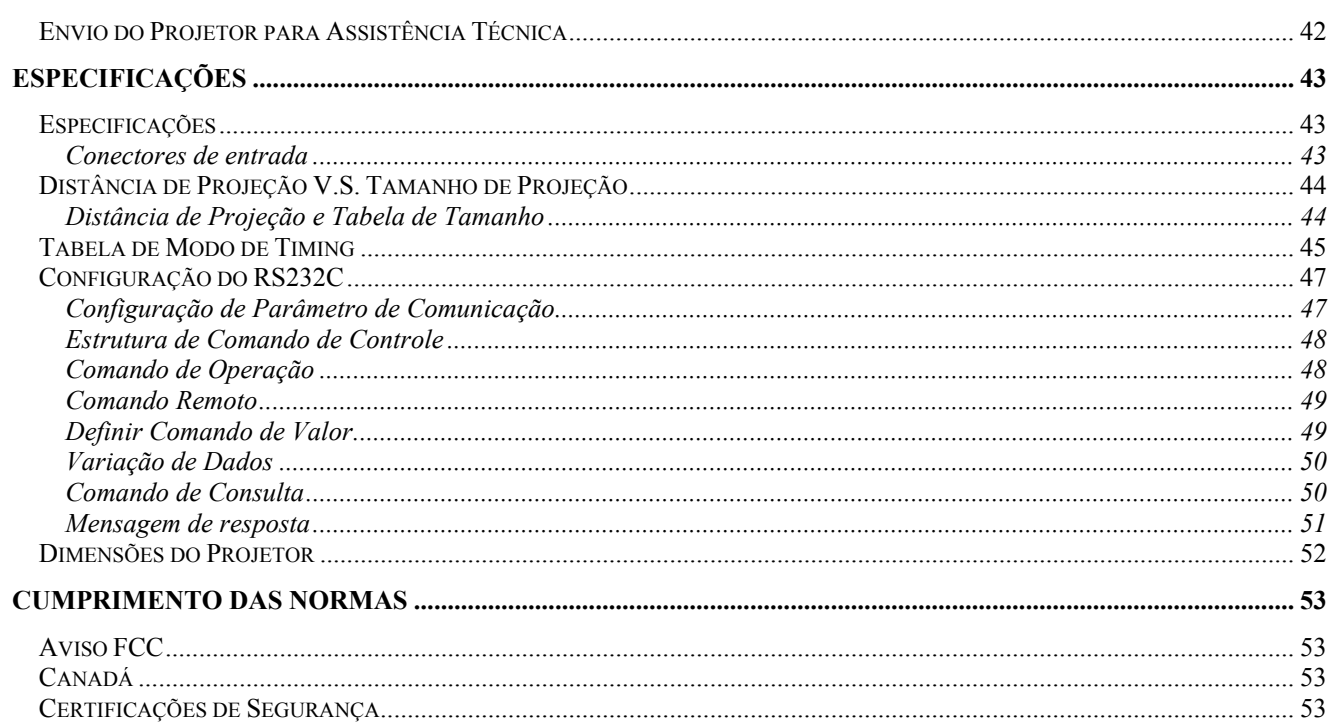

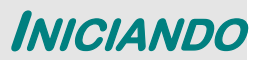

## <span id="page-6-0"></span>Verificação da Embalagem

Retire cuidadosamente o projetor da embalagem e verifique se os itens a seguir estão incluídos:

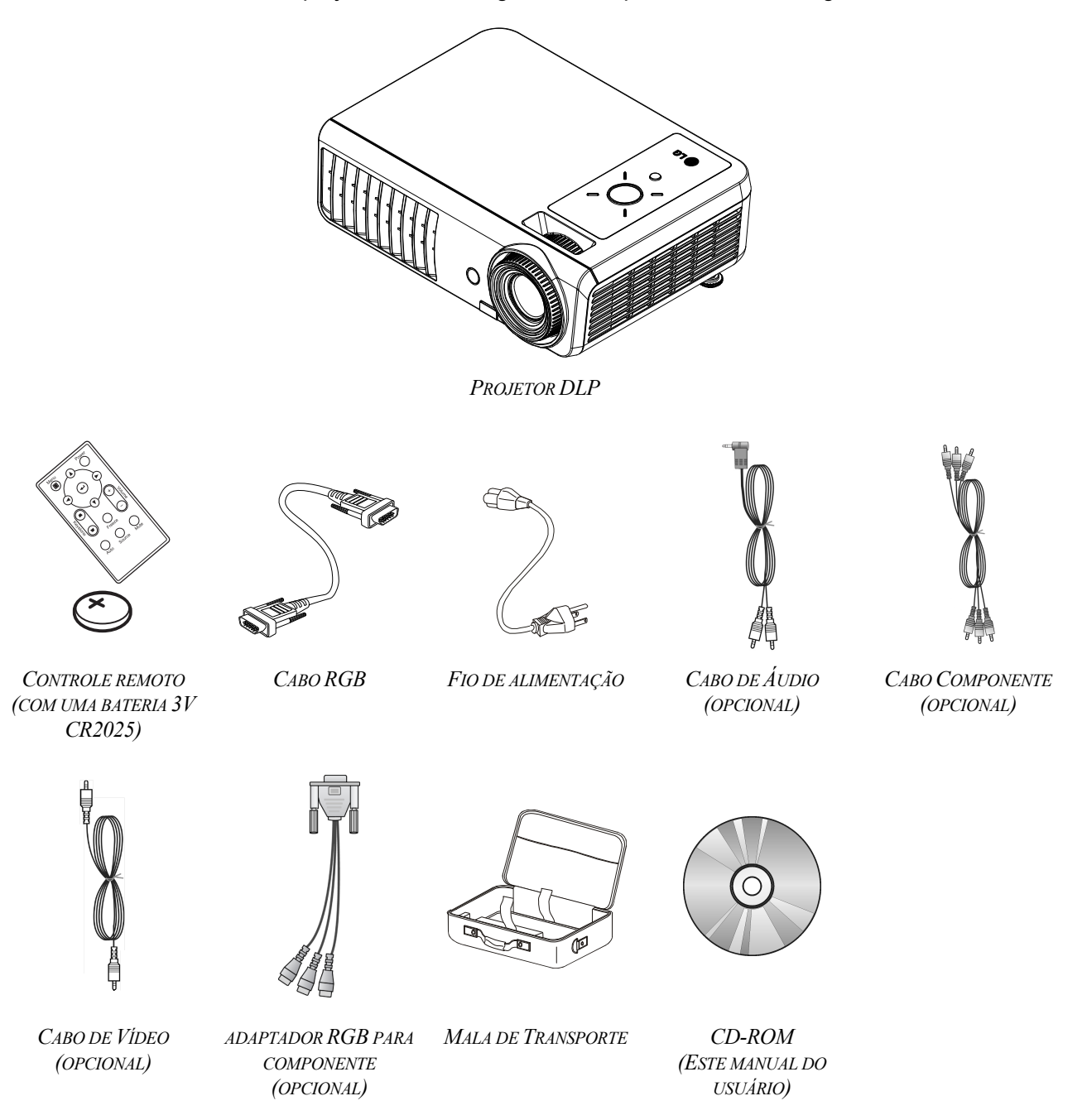

Entre em contato com seu revendedor imediatamente se algum desses itens estiver faltando, se estiver danificado ou se a unidade não funcionar. É recomendável manter o material da embalagem original, pois poderá precisar devolver o equipamento para serviços cobertos pela garantia.

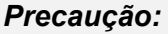

Evite usar o projetor em ambientes com poeira.

## <span id="page-7-0"></span>Visão das Partes do Projetor

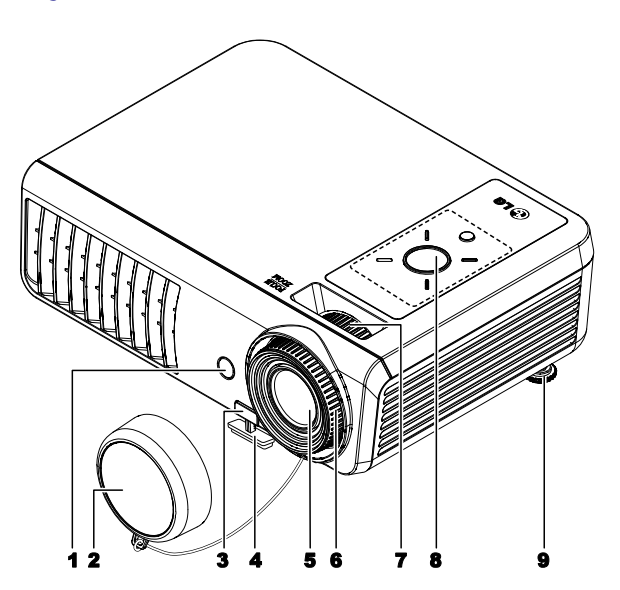

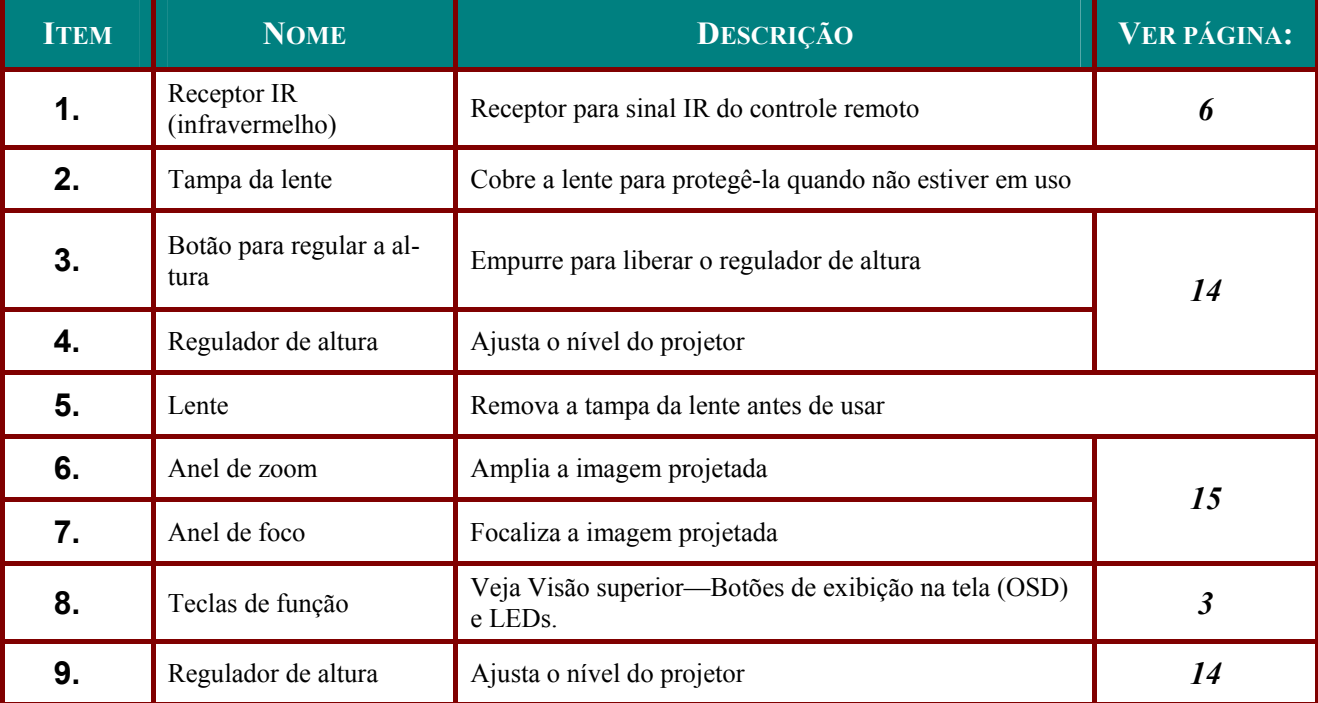

### Importante:

As aberturas de ventilação do projetor permitem uma boa circulação de ar, o que mantém a lâmpada do projetor fria. Não obstrua nenhuma das aberturas de ventilação.

<span id="page-8-1"></span><span id="page-8-0"></span>*Visão superior—Botões de exibição na tela (OSD) e LEDs*

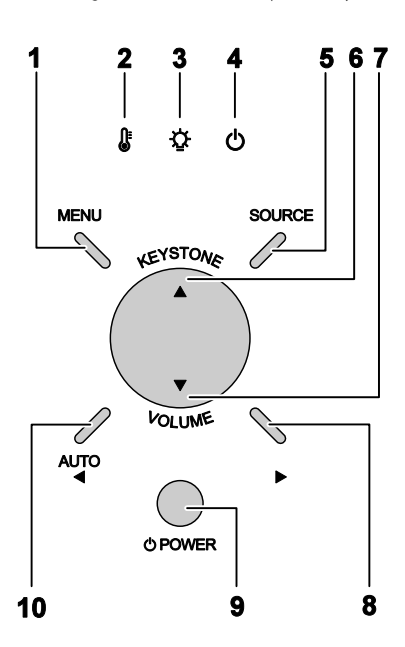

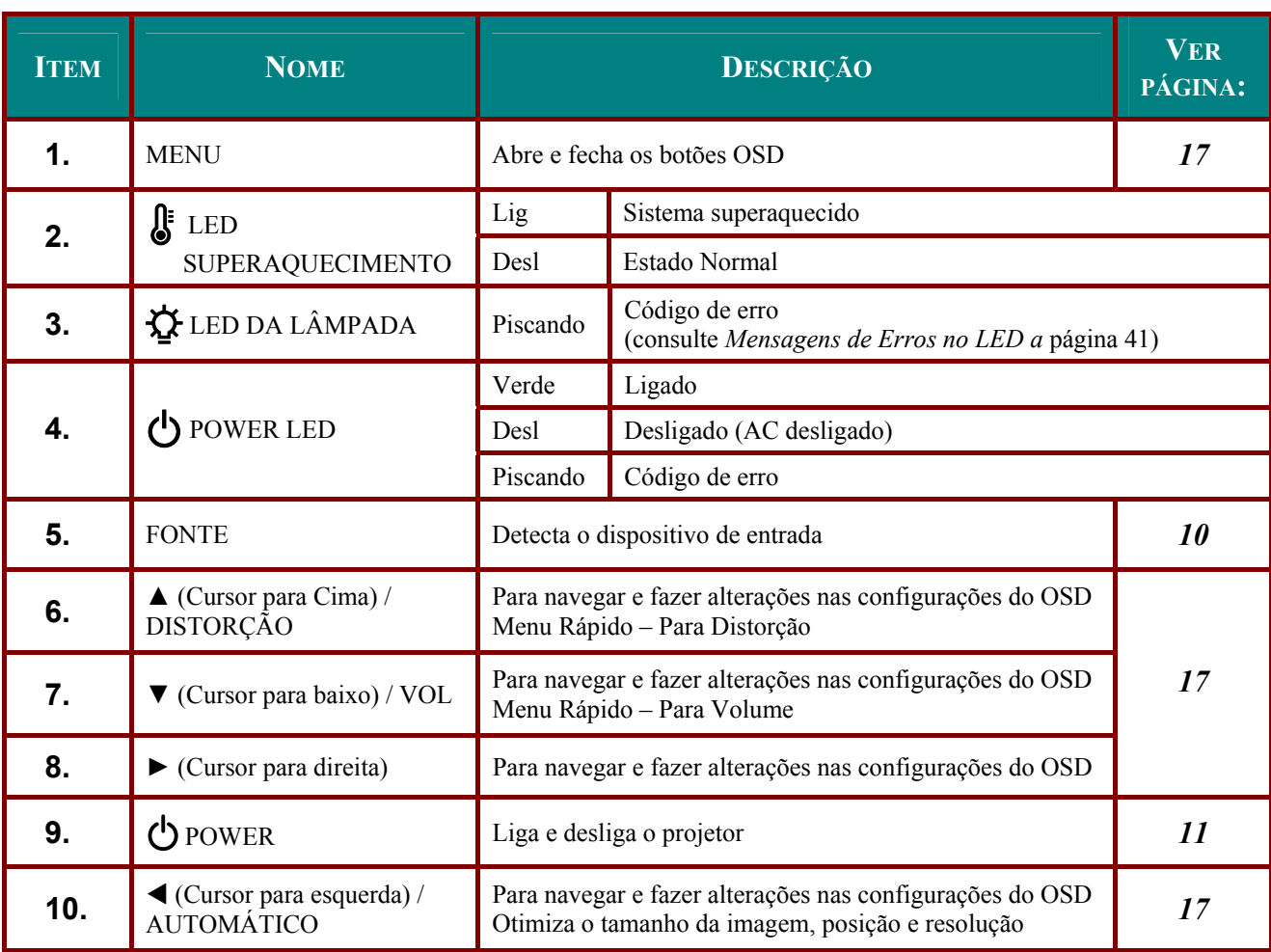

# <span id="page-9-0"></span>Visão Traseira

![](_page_9_Figure_2.jpeg)

![](_page_9_Picture_32.jpeg)

## <span id="page-10-0"></span>Visão Inferior

![](_page_10_Figure_2.jpeg)

![](_page_10_Picture_39.jpeg)

### Nota:

Quando da instalação, certifique-se de utilizar somente montagens no teto recomendadas pela UL. Para instalações no teto, use equipamentos de montagem aprovados e parafusos M4 com profundidade máxima de 6 mm (0,23 pol.).

A construção da montagem de teto deve ser de um formato e força adequados. A capacidade de carga da montagem de teto deve exceder o peso do equipamento instalado, e como precaução adicional ser capaz de suportar três vezes o peso do equipamento (não menos de 5,15 kg) por um período de 60 segundos.

## <span id="page-11-1"></span><span id="page-11-0"></span>Partes do Controle Remoto

![](_page_11_Figure_2.jpeg)

### Importante:

1. Evite o uso do projetor em ambiente com iluminação fluorescente brilhante. Certas luzes fluorescentes de alta-frequência podem afetar a operação do controle remoto.

2. Certifique-se de não haver nenhum obstáculo entre o controle remoto e o projetor. Se houver algum obstáculo entre o controle remoto e o projetor você poderá receber um sinal refletido em certas superfícies, como telas do projetor.

3. Os botões e as teclas do projetor têm as mesmas funções dos botões correspondesntes no controle remoto. Este manual do usuário descreve as funções baseadas no controle remoto.

![](_page_12_Picture_113.jpeg)

## <span id="page-13-0"></span>Alcance de Operação do Controle Remoto

O controle remoto usa transmissão por infravermelho para controlar o projetor. Não é necessário apontar o controle remoto diretamente para o projetor. Desde que você não esteja segurando o controle remoto perpendicularmente às laterais ou a parte de trás do projetor, o controle remoto irá funcionar muito bem em um raio de cerca de 7 metros (23 pés) e 15 graus acima ou abaixo do nível do projetor. Se o projetor não responder ao controle remoto, aproxime-se um pouco.

## Botões do Projetor e do Controle Remoto

O projetor pode ser operado usando-se o controle remoto ou os botões na parte superior do projetor. Todas as operações podem ser realizadas com o controle remoto, entretanto os botões no projetor têm uso limitado. As ilustrações a seguir mostram os botões correspondentes no controle remoto e no projetor.

## Controle Remoto

![](_page_13_Figure_6.jpeg)

Alguns botões no projetor têm funcões múltiplas. Por exemplo, o item 1 nas funcões do projetor como o botão de distorção trapezoidal e a chave de cursor para cima.

# INSTALAÇÃO E OPERAÇÃO

## <span id="page-14-0"></span>Colocação das Baterias no Controle Remoto

 $1_{-}$ Remova a cobertura do compartimento da bateria movendo a cobertura na direção da seta (A). Puxe a cobertura **(B).** 

![](_page_14_Picture_4.jpeg)

- 
- $2.$ Coloque a bateria com o lado positivo voltado para cima.

 $3.$ Recoloque a cobertura.

![](_page_14_Picture_8.jpeg)

### Precaução:

- 1. Use somente bateria de lítio de 3V (CR2025).
- 2. Descarte as pilhas usadas de acordo com a regulamentação local.
- 3. Remova a bateria quando não for usar o projetor por um longo período.

## <span id="page-15-0"></span>**Conectando Dispositivos de Entrada**

Um computador PC ou notebook e dispositivos de vídeo podem ser conectados ao mesmo tempo ao projetor. Dispositivos de vídeo incluem DVD, VCD e aparelhos VHS, bem como câmeras de vídeo e câmeras fotográficas digitais. Verifique o manual do usuário do equipamento a ser conectado para confirmar se ele possui o conector de saída apropriado.

![](_page_15_Picture_3.jpeg)

![](_page_15_Picture_37.jpeg)

### Advertência:

Como precaução de segurança, desligue toda a energia do projetor e dos dispositivos conectados antes de fazer as ligações.

## <span id="page-16-1"></span><span id="page-16-0"></span>**Iniciando e Desligando o Projetor**

**1.** Conecte o cabo de alimentação do projetor. Conecte a outra extremidade a uma tomada.

O LED DE ENERGIA no projetor acende.

- 
- **2.** Ligue os dispositivos conectados.
- **3.** Certifique-se de que o LED READY apresente uma cor laranja firme e não esteja piscando. Em seguida, pressione

o botão  $\bigcirc$  POWER para ligar o projetor.

O projetor acende na cor verde e os dispositivos conectados são detectados.

Veja na [Definindo uma Senha de](#page-17-1)  [Acesso \(Trava de Segurança\)](#page-17-1) página [12](#page-17-1) se a trava de segurança está ativada.

**4.** Se mais de um dispositivo de entrada estiver conectado, pressione o botão Source (Fonte) e use  $\triangle \blacktriangledown$  para percorrer os dispositivos. (Componente é suportado através do adaptador RGB para Componente.)

**5.** Quando a mensagem "Power Off? / Press Power again" aparecer, pressione o botão POWER. O projetor é desligado.

### *Precaução:*

*1. Certifique-se de remover a tampa da lente antes de operar o projetor.* 

*2. Não desconecte o cabo de alimentação até que o LED DE ENERGIA pare de piscar–indicando que o projetor resfriou.*

![](_page_16_Figure_15.jpeg)

![](_page_16_Picture_16.jpeg)

![](_page_16_Figure_17.jpeg)

- RGB: RGB Analógico Componente: Entrada de DVD YCbCr / YPbPr ou entrada de HDTV YPbPr via conector HD15
- Video Composite: Vídeo composto tradicional

'N Power Off? Press Power again

## <span id="page-17-1"></span><span id="page-17-0"></span>Definindo uma Senha de Acesso (Trava de Segurança)

Você pode usar os botões de quatro direções (setas) para definir uma senha e evitar que pessoas não autorizadas usem o projetor. Quando ativada, a senha deve ser digitada depois de ligar o projetor. (Consulte Navegando no OSD a página 17 e Definindo o idioma OSD a página 18 para ajuda sobre como usar os menus OSD).

### Importante:

Mantenha a senha em lugar seguro. Sem a senha, você não poderá usar o projetor. Se você esquecer a senha, entre em contato com o seu revedendor para informações sobre como recuperar a sua senha.

- $\mathbf 1$ Pressione o botão MENU para abrir o menu OSD.
- $2.$ Pressione o botão do cursor ◀▶ para ir para o menu de Installation I.

![](_page_17_Picture_7.jpeg)

- $3_{-}$ Pressione o botão do cursor  $\triangle \blacktriangledown$  para selecionar Advanced (Avancado).
- Δ. Pressione  $\triangleleft$  Enter (Entrar) /  $\triangleright$ .

![](_page_17_Picture_10.jpeg)

Menu Select (

 $\triangleleft$ 

 $\overline{Q}$ 

Scroll

**Reset** Menu = Exit

# *Projetor DLP – Mannal do Usuário*

- **5.** Pressione o botão do cursor ▲▼ para selecionar **Security Lock**.
- **6.** Pressione o botão do cursor ◄► para ativar ou desativar a função Security Lock.

Uma caixa de diálogo para senha aparece automaticamente.

**7.** Você pode usar os botões do cursor ▲▼◄► no teclado e no controle remoto IR para digitar a senha. Você pode usar qualquer combinação incluindo a mesma seta cinco vezes, mas não menos que cinco.

> Pressione os botões do cursor em qualquer ordem para definir a senha. Aperte o botão **MENU** para sair da caixa de diálogo.

**8.** O menu de confirmação da senha aparece quando o usuário pressiona a tecla power caso a **Security Lock** esteja ativada. Digite a senha na ordem que você definiu no passo 5. Caso esqueça sua senha, por favor, entre em contato com o centro de servico.

O centro de serviço irá reconhecer o proprietário e ajudar a redefinir a senha.

![](_page_18_Picture_119.jpeg)

![](_page_18_Picture_120.jpeg)

![](_page_18_Picture_121.jpeg)

![](_page_18_Picture_11.jpeg)

## <span id="page-19-1"></span><span id="page-19-0"></span>Ajustando o Nível do Projetor

Observe o seguinte quando for instalar o projetor:

- A mesa ou base do projetor deve estar firme e nivelada.
- Posicione o projetor de modo que ele fique perpendicular à tela.  $\bullet$
- Assegure-se de que os cabos fiquem em um local seguro. Onde não possa tropeçar  $\bullet$ neles.

![](_page_19_Figure_6.jpeg)

 $1.$ Para levantar o nível do projetor, levante o projetor [A] e pressione o botão regulador de altura [B].

O regulador de altura se solta [C].

- $2.$ Para abaixar o nível do projetor, pressione o botão regulador de altura e empurre para baixo na parte superior do projetor.
- $3.$ Para ajustar o ângulo da figura, gire o regulador de inclinação [D] para a direita ou para a esquerda até que o ângulo desejado tenha sido obtido.

## <span id="page-20-1"></span><span id="page-20-0"></span>Ajustando o Zoom, o Foco e a Distorção

- $\mathbf 1$ . Use o controle Imagemzoom (somente no projetor) para redimensionar a imagem projetada e o tamanho da tela  $\mathbf{B}$ .
- $2<sub>1</sub>$ Use o controle Imagemfocus (somente no projetor) para tornar mais nítida a imagem projetada A.
- $3.$ Pressione os botões de **Keystone (Dist. Trap.)** no controle remoto ou  $n$ ressione  $\triangle$ **KEYSTONE**  $e$  use  $\triangleleft$  ou no teclado para corrigir o efeiro trapezoidal da imagem (topo ou base mais largos).
- $\mathbf{4}_{-}$ O controle de Keystone aparece na tela.

![](_page_20_Picture_6.jpeg)

![](_page_20_Figure_7.jpeg)

![](_page_20_Picture_8.jpeg)

## <span id="page-21-1"></span><span id="page-21-0"></span>**Ajustando o Volume**

 $\mathbf 1$ Pressione os botões de Volume +/- no controle remoto ou pressione  $\blacktriangledown$ VOLUME e use  $\triangleleft$  ou  $\triangleright$ no teclado para ajustar o volume.

![](_page_21_Figure_3.jpeg)

Controle remoto e painel OSD

- $2.$ O controle de volume aparece no visor. Ver página 26.
- $3<sub>1</sub>$ Pressione o botão MUTE para desligar o volume (este recurso está disponível somente no controle remoto).

![](_page_21_Picture_7.jpeg)

![](_page_21_Picture_8.jpeg)

# <span id="page-22-2"></span><span id="page-22-0"></span>CONFIGURAÇÕES DO MENU DE EXIBIÇÃO NA TELA (OSD)

## <span id="page-22-1"></span>**Controles do Menu OSD**

O projetor possui um OSD que permite que você faça ajustes e altere várias configurações.

### Navegando no OSD

Você pode usar os botões do cursor do controle remoto ou os botões na parte superior do projetor para navegar e fazer as alterações no OSD. As ilustrações a seguir mostram os botões correspondentes no controle remoto e no projetor.

![](_page_22_Figure_6.jpeg)

![](_page_22_Figure_7.jpeg)

- 1. Para abrir o OSD, pressione o botão MENU em um dos dois.
- 2. Existem cinco menus. Pressione o botão do cursor  $\blacktriangleleft$  para percorrer os menus.
- 3. Pressione o botão do cursor ▲ ▼ para percorrer um menu para cima e para baixo.
- 4. Pressione <**F** para alterar os valores das configurações.
- 5. Pressione MENU para fechar o OSD ou sair de um submenu.

![](_page_22_Figure_13.jpeg)

### Nota:

Dependendo da fonte de vídeo, nem todos os itens do OSD ficam disponíveis. Por exemplo, os itens Posição Horizontal/Vertical no menu Computador somente podem ser modificados quando conectado a um PC. Itens que não estão disponíveis não podem ser acessados e ficam bloqueados.

## <span id="page-23-1"></span><span id="page-23-0"></span>Definindo o idioma OSD

Defina o idioma OSD da sua prefêrencia antes de continuar.

1. Pressione o botão MENU. Pressione o botão do cursor <>>
>
para navegar até Installation I.

![](_page_23_Picture_31.jpeg)

2. Pressione o botão do cursor ▲ ▼ até que a opção Language fique destacada.

![](_page_23_Picture_32.jpeg)

- 3. Pressione o botão do cursor  $\blacktriangleleft$  até que o idioma que você deseja fique destacado.
- 4. Pressione o botão MENU duas vezes para fechar o OSD.

## <span id="page-24-0"></span>Visão Geral do Menu OSD

Use as ilustrações a seguir para encontrar rapidamente uma configuração ou determinar a extensão de uma configuração.

![](_page_24_Figure_3.jpeg)

## <span id="page-25-0"></span>Visão Geral do Submenu OSD

![](_page_25_Figure_2.jpeg)

## <span id="page-26-0"></span>**Menu Image**

Pressione o botão **MENU** para o menu **OSD** aparecer. Pressione o botão do cursor ◄► para ir para o **Menu Image**. Pressione o botão do cursor ▲▼ para mover para cima e para baixo o menu **Image (Imagem)**. Pressione ◄► para alterar os valores de configuração.

![](_page_26_Picture_121.jpeg)

![](_page_26_Picture_122.jpeg)

## <span id="page-27-1"></span><span id="page-27-0"></span>*Apresentação Avançado*

Pressione o botão **Menu** para abrir o menu **OSD**. Pressione ◄► para mover para o menu **Image (Imagem)**. Pressione ▼▲ para mover para o menu **Advanced (Avançado)** e em seguida pressione **Enter** ou ►. Pressione ▼▲ para se mover para cima e para baixo no menu Avançado.

![](_page_27_Picture_98.jpeg)

![](_page_27_Picture_99.jpeg)

# <span id="page-28-1"></span><span id="page-28-0"></span>*Color Manager (Gerenciador de Cores)*

Pressione ← (Enter) / ► para entrar no submenu **Color Manager (Gerenciador de Cores)**.

![](_page_28_Picture_97.jpeg)

![](_page_28_Picture_98.jpeg)

## <span id="page-29-0"></span>**Menu Computer**

Pressione o botão **MENU** para abrir o menu **OSD**. Pressione o botão do cursor ◄► para ir para o menu **Computer**. Pressione o botão do cursor ▲▼ para percorrer para cima e para baixo o menu Computer. Pressione ◄► para alterar os valores de configuração.

![](_page_29_Picture_86.jpeg)

![](_page_29_Picture_87.jpeg)

## <span id="page-30-0"></span>**Menu Video/Audio**

Pressione o botão **MENU** para abrir o menu **OSD**. Pressione o botão do cursor ◄► para ir para o menu **Video/Audio**. Pressione o botão do cursor ▲▼ para mover para cima e para baixo o menu **Video / Audio**. Pressione ◄► para alterar os valores de configuração.

![](_page_30_Picture_135.jpeg)

![](_page_30_Picture_136.jpeg)

### *Nota:*

*Podem ocorrer problemas na exibição de vídeo quando reproduzir vídeo interlace. Para eliminar esse problema, abra o menu Video / Audio e ajuste o recurso Modo Filme.* 

## <span id="page-31-1"></span><span id="page-31-0"></span>Audio

Mute (Sem Som)

 $\sqrt{a}$  $\overline{a}$  $\frac{1}{2}$ 吂 Installation I Installation II Image Video / Audio Computer Audio Volume  $\overline{4}$ Off Mute  $Menu = Exist$  $\overline{Q}$ Scroll  $\blacktriangle \blacktriangledown$ 

**ITEM** DESCRIÇÃO Pressione os botões ◀▶ para ajustar o volume do áudio. Volume (Intervalo:  $0-8$ )

Pressione os botões  $\blacktriangleleft$  para ligar ou desligar o alto-falante.

Pressione ← (Enter) / ► para entrar no submenu Áudio.

## <span id="page-32-0"></span>**Menu Installation I**

Pressione o botão **MENU** para abrir o menu **OSD**. Pressione o botão do cursor ◄► para mover o menu **Installation I**. Pressione o botão do cursor ▲▼ para mover para cima e para baixo o menu **Installation I**. Pressione ◄► para alterar os valores de configuração.

![](_page_32_Picture_102.jpeg)

![](_page_32_Picture_103.jpeg)

## <span id="page-33-0"></span>*Advanced (Avançado)*

Pressione ← (Enter) / ► para entrar no sub menu Advanced (Avançado).

![](_page_33_Picture_143.jpeg)

![](_page_33_Picture_144.jpeg)

### *Presentation Timer (Cronômetro de Apresentação)*

Pressione < (Enter) / ► para entrar no sub menu Presentation Timer (Cronômetro de **Apresentação)**.

![](_page_33_Picture_145.jpeg)

![](_page_33_Picture_146.jpeg)

## <span id="page-34-0"></span>**Menu Installation II**

Pressione o botão **MENU** para abrir o menu **OSD**. Pressione o botão do cursor ◄► para ir para o menu **Installation II**. Pressione o botão do cursor ▲▼ para mover para cima e para baixo o menu Installation II.

![](_page_34_Picture_168.jpeg)

![](_page_34_Picture_169.jpeg)

### <span id="page-35-1"></span><span id="page-35-0"></span>*Apresentação Avançado*

Pressione o botão **Menu** para abrir o menu **OSD**. Pressione ◄► para mover para o menu **Instalação II**. Pressione ▲▼ para mover para o menu **Advanced (Avançado)** e em seguida pressione **Enter** ou ►. Pressione ▲▼ para se mover para cima e para baixo no menu **Advanced (Avançado)**. Pressione ◄► para alterar os valores de configuração.

![](_page_35_Picture_167.jpeg)

![](_page_35_Picture_168.jpeg)

### *Função de vídeo 3D*

Vídeo 3D é a tecnologia de uso de um a diferente quadro de vídeo para cada olho para acrescentar profundidade ao vídeo.

*Como assistir vídeo 3D* 

- 1. Se você estiver assistindo vídeo 3D através da entrada do PC. Favor usar o PC com placa gráfica (recurso Quad buffer) com reprodutor 3D que pode exibir freqüência vertical de 120Hz.
- 2. O desempenho de vídeo 3D pode diferir entre as placas gráficas. As seguintes resoluções suportam vídeo 3D.

![](_page_36_Picture_183.jpeg)

- 3. Pressione a função 3D ligada no menu OSD.
- 4. Pressione E/D para o vídeo 3D com melhor visibilidade.

### *Observação:*

*1. Quando você acaba de virar os óculos você pode ver uma imagem cruzada. Favor aguardar um momento até que a imagem seja otimizada.* 

*2. Se você assistir vídeo 3D sob luz Fluorescente de 3 comprimentos de onda (50~60Hz) ou perto de janelas a imagem pode piscar. Favor cobrir a luz solar com cortinas ou diminuir as lâmpadas.* 

*3. Qualquer objeto colocado entre os óculos e a imagem de vídeo 3D pode afetar a imagem.* 

*4. Vídeo 3D apenas suporta óculos tipo link DLP.* 

*5. O desempenho pode diferir entre marcas de óculos.* 

### *Aviso:*

*ao assistir vídeo 3D:* 

*1. Ao assistir vídeo 3D, veja o projetor entre o ângulo de visualização efetivo e a distância. Caso você exceda o ângulo de visualização ou a distância, você pode não ser capaz de assistir vídeo 3D (distância recomendada: 1,5m~5m).* 

*2. Caso você assista o vídeo 3D muito perto por um período muito prolongado, pode cansar seus olhos.* 

*3. Assistir a tela com os óculos para vídeo 3D por período prolongado pode causar tontura ou fadiga aos seus olhos.* 

*4. Grávidas, idosos, cardíacos ou pessoas com tontura frequente devem se abster de assistir vídeo 3D. Vídeo 3D pode causar batimento cardíaco acelerado.* 

*5. Alguns vídeos 3D podem fazer com que você desvie da imagem no vídeo. Não assista vídeo 3D perto de objetos frágeis ou quaisquer objetos que possam ser derrubados facilmente.* 

*6. Cuidado especial é necessário para crianças assistindo vídeo 3D.* 

*7. Favor evitar que crianças com menos de 5 anos assistam vídeo 3D. Pode afetar seu desenvolvimento de visão.* 

*8. O risco de convulsão por fotosensibilização pode ser reduzido com as seguintes ações. -Faça intervalos de 5 a 15 minutos para cada 1 hora assistida.* 

*-Para qualquer um que tenha diferença de visão entre os olhos, assistir após tomar medidas corretivas da visão.* 

*-Assista ao nível do olho com a tela 3D, diretamente em frente à tela.* 

*-Caso você experimente dor de cabeça, cansaço ou tontura pare imediatamente de assistir o vídeo 3D e descanse.* 

*-Não assista vídeo 3D por um período prolongado quando estiver sonolento, cansado ou doente.* 

# <span id="page-37-0"></span>**OSD Menu Setting**

![](_page_37_Picture_16.jpeg)

![](_page_37_Picture_17.jpeg)

**Peripheral Test** 

![](_page_37_Picture_18.jpeg)

![](_page_37_Picture_19.jpeg)

## <span id="page-38-0"></span>Lamp Hour Reset

![](_page_38_Figure_2.jpeg)

Por favor, consulte Redefinindo a Lâmpada a página 37 para redefinir o contador de horas da lâmpada.

## **Factory Reset**

Pressione o botão do cursor ▲ ▼ para mover para cima e para baixo o menu Installation II. Selecione o submenu Factory Reset e pressione ← (Enter) / ▶ para redefinir todos os itens do menu para os valores padrões de fábrica.

![](_page_38_Picture_38.jpeg)

## <span id="page-39-0"></span>**Status**

Pressione o botão do cursor ▲ ▼ para mover para cima e para baixo o menu Installation II. Selecione o submenu Installation II e pressione  $\leftarrow$  (Enter) /  $\triangleright$  para abrir o submenu Status.

![](_page_39_Picture_20.jpeg)

![](_page_39_Picture_21.jpeg)

# **MANUTENÇÃO E SEGURANÇA**

## <span id="page-40-1"></span><span id="page-40-0"></span>**Substituição da Lâmpada de Projeção**

A lãmpada de projeção deve ser substituída quando se queimar. Ela deve ser substituída por uma lãmpada de reposição certificada, que você pode encomendar em seu revendedor local.

### *Importante:*

*a. A lâmpada fluorescente usada neste produto contém uma pequena quantidade de mercúrio.* 

*b. Não descarte este produto como lixo doméstico.* 

*c. O descarte deste produto deve ser realizado de acordo com a regulamentação da autoridade local.* 

### *Advertência:*

*Certifique-se de desligar e desconectar o projetor pelo menos 30 minutos antes de substituir a lâmpada. O não cumprimento desse procedimento pode acarretar queimadura grave.* 

![](_page_40_Picture_10.jpeg)

3. Remova os três parafusos do módulo da lâmpada.

![](_page_41_Figure_2.jpeg)

- 4 Levante a alça do módulo.
- 5. Desconecte o conector da lâmpada.
- 6. Puxe com firmeza a alça do módulo para remover o módulo da lâmpada.
- Inverta os passos dos módulos 7. Inverta os passos dos modulo da nova lâmpada. Ao instalar, alinhe o módulo da lâmpada com o conector e certifique-se de que esteja nivelado para evitar danos.

Nota: O módulo da lâmpada deve estar colocado no lugar de modo seguro e o conector da lâmpada deve estar conectado de forma adequada antes de apertar os parafusos.

![](_page_41_Picture_8.jpeg)

![](_page_41_Picture_9.jpeg)

## <span id="page-42-1"></span><span id="page-42-0"></span>Redefinindo a Lâmpada

Após substituir a lâmpada você deve redefinir para zero o contador de horas da lâmpada. Siga o seguinte procedimento:

- $\mathbf 1$ Pressione o botão MENU para abrir o menu OSD.
- $2_{-}$ Pressione o botão do cursor ◀▶ para ir para o menu Installation II. Pressione o botão do cursor para mover para baixo para Advanced (Avançado).
- $3_{-}$ Pressione o botão do cursor ▲ ▼ para descer até Lamp Hour Reset.

 $\mathbf 4$ Pressione o cursor  $\triangleright$  ou o botão Enter.

Uma mensagem na tela irá aparecer.

- $5<sub>1</sub>$ Pressione os botões  $\nabla \triangle \blacktriangle \blacktriangleright$  para redefinir a duração da lâmpada.
- 6. Pressione o botão MENU para voltar para Installation II.

![](_page_42_Picture_10.jpeg)

## <span id="page-43-2"></span><span id="page-43-1"></span><span id="page-43-0"></span>**Limpeza do Projetor**

A limpeza do projetor para remoção de poeira e sujeira irá ajudar a garantir uma operação livre de problemas.

### *Advertência:*

*1. Certifique-se de desligar e desconectar o projetor pelo menos 30 minutos antes da limpeza. O não cumprimento desse procedimento pode acarretar queimadura grave.* 

*2. Use somente um pano úmido para a limpeza. Não deixe que a água penetre nas aberturas de ventilação do projetor.* 

*3. Se entrar um pouco de água no interior do projetor durante a limpeza, mantenha o aparelho desligado, em um local bem ventilado, por algumas horas antes de utilizá-lo novamente.* 

*4. Se entrar muita água no interior do projetor durante a limpeza, encaminhe o aparelho para manutenção.* 

## *Limpeza da Lente*

Você pode adquirir limpadores de lente óptica na maioria das lojas de câmeras. Consulte o item a seguir para limpeza da lente do projetor.

- 1. Aplique um pouco do limpador de lente óptica em um pano macio e limpo. (Não aplique o limpador diretamente na lente.)
- 2. Limpe suavemente a lente em movimentos circulares.

### *Precaução:*

*1. Não use limpadores abrasivos ou solventes.* 

*2. Para evitar descoloração ou embranquecimento evite usar o limpador no gabinete do projetor.* 

### *Limpeza do Gabinete*

Consulte o item a seguir para limpeza do gabinete do projetor.

- 1. Retire a poeira com um pano limpo e umedecido.
- 2. Umedeça o pano com água morna e um detergente suave (como aqueles usados para lavar pratos) e em seguida limpe o gabinete.
- 3. Remova todo o detergente do pano e passe novamente no projetor.

### *Precaução:*

*Para evitar descoloração ou embranquecimento do gabinete não utilize limpadores abrasivos à base de álcool.* 

## <span id="page-44-1"></span><span id="page-44-0"></span>**Usando a Trava Kensington®**

Se você está preocupado com a segurança, prenda o projetor permanentemente a um objeto com o slot Kensington e um cabo de segurança.

![](_page_44_Figure_3.jpeg)

### *Nota:*

Entre em contato com seu vendedor para saber detalhes da compra de um cabo de segurança Kensington adequado.

A trava de segurança corresponde ao Sistema de Segurança MicroSaver da Kensington. Se você tiver algum comentário, entre em contato com : Kensington, 2853 Campus Drive, San Mateo, CA 94403, U.S.A. Tel: 800-535-4242, *http://www.Kensington.com*.

# **RESOLUÇÃO DE PROBLEMAS**

## <span id="page-45-0"></span>**Problemas comuns e soluções**

Essas diretrizes fornecem sugestões de como lidar com eventuais problemas quando utilizar o projetor. Se o problema não for resolvido, entre em contato com o seu revendedor e solicite assistência.

Geralmente, depois de se gastar algum tempo na resolução de um problema, ele se resume a algo simples como uma má conexão. Verifique os itens a seguir antes de buscar soluções para problemas específicos.

- *Use outro aparelho elétrico para confirmar se a tomada de energia está funcionando.*
- *Certifique-se de que o projetor está ligado.*
- *Certifique-se de que todas as conexões estão ligadas adequadamente.*
- *Certifique-se de que o dispositivo acoplado está ligado.*
- *Certifique-se de que o PC conectado não está no modo suspenso.*
- *Certifique-se de que o computador notebook está configurado para exibição externa. (Isso é normalmente feito pressionando-se uma combinação de teclas de função no notebook.)*

## **Sugestões para Resolução de Problemas**

Na seção relativa a cada problema específico, tente os passos na ordem sugerida. Isso poderá ajudá-lo a resolver os problemas mais rapidamente.

Tente localizar o problema e desse modo evitar a substituição de peças não defeituosas. Por exemplo, se você substitui as baterias e o problema persiste, coloque as baterias originais de volta e vá para o próximo passo.

Mantenha um registro dos passos realizados ao tentar solucionar um problema: A informação pode ser útil ao solicitar assistência técnica ou quando for transmitida para o pessoal de manutenção.

![](_page_46_Picture_211.jpeg)

## <span id="page-46-0"></span>**Mensagens de Erros no LED**

Se ocorrer um erro, por favor, desconecte o fio de alimentação CA e aguarde um (1) minuto antes de reiniciar o projetor. Se os LEDs de Energia ou da Lâmpada ainda estiverem piscando ou o LED Super Aquecimento acender, contate seu centro de atendimento.

## **Problemas de Imagem**

### *Problema: Nenhuma imagem aparece na tela*

- **1.** Verifique as configurações em seu notebook ou PC desktop.
- **2.** Desligue todo o equipamento e ligue novamente na ordem correta.

### *Problema: A imagem está embaçada*

- **1.** Ajuste o **Foco** no projetor.
- **2.** Pressione o botão **Auto** no controle remoto ou no projetor.
- **3.** Certifique-se de que a distância entre o projetor e a tela esteja dentro da faixa especificada de 10 metros (33 pés).
- **4.** Verifique se a lente do projetor está limpa.

### *Problema: A imagem está mais larga na parte superior ou inferior (efeito trapezóide)*

- **1.** Posicione o projetor de modo que fique tão perpendicular à tela quanto possível.
- **2.** Use o botão Distorção no controle remoto ou no projetor para corrigir o problema.

### *Problema: A imagem está invertida*

Verifique a configuração da **Projeção** no menu **Installation I** do OSD.

### *Problema: A imagem está com listras*

- **1.** Defina as configurações de **Frequency** e **Tracking** no menu **Computer** do OSD para as configurações padrão.
- **2.** Para assegurar-se de que o problema não é causado por uma placa de vídeo do PC conectado, conecte a um outro computador.

### *Problema: A imagem está apagada, sem contraste*

Ajuste a configuração **Contrast** no menu **Image** do OSD.

### *Problema: A cor da imagem projetada não corresponde à imagem da fonte*

Ajuste as configurações **Color Temperature** e **Gamma** no menu **Image** do OSD.

### <span id="page-47-0"></span>**Problemas com a Lâmpada**

### *Problema: Não há luz no projetor*

- **1.** Verifique se o cabo de alimentação está conectado de modo adequado.
- **2.** Certifique-se de que a fonte de energia esteja funcionando testando um outro dispositivo elétrico.
- **3.** Reinicie o projetor na ordem correta e verifique se o LED Power está verde.
- **4.** Se trocou a lâmpada recentemente, tente redefinir as conexões da lâmpada.
- **5.** Substitua o módulo da lâmpada.
- **6.** Coloque a lâmpada antiga de volta no projetor e encaminhe para assistência técnica.

### *Problema: A lâmpada se apaga*

- **1.** Picos de energia podem fazer com que a lâmpada seja desligada. Ligue novamente o fio de alimentação. Quando o LED Ready estiver aceso, pressione o botão power.
- **2.** Substitua o módulo da lâmpada.
- **3.** Coloque a lâmpada antiga de volta no projetor e encaminhe para assistência técnica.

### **Problemas com o Controle Remoto**

### *Problema: O projetor não responde ao controle remoto*

- **1.** Direcione o controle remoto para o sensor remoto no projector.
- **2.** Certifique-se de que o caminho entre o controle remoto e o sensor não esteja obstruído.
- **3.** Desligue todas as luzes fluorescentes da sala.
- **4.** Verifique a polaridade da bateria.
- **5.** Substitua as baterias.
- **6.** Desligue os outros dispositivos que utilizam infravermelho nas proximidades.
- **7.** Envie o controle remoto para assistência técnica.

## **Problemas de Áudio**

### *Problema: Está sem som*

- **1.** Ajuste o volume no controle remoto.
- **2.** Ajuste o volume da fonte de áudio.
- **3.** Verifique a conexão do cabo de áudio.
- **4.** Teste a saída de áudio da fonte em outros alto-falantes.
- **5.** Envie o projetor para assistência técnica.

### *Problema: O som está distorcido*

- **1.** Verifique a conexão do cabo de áudio.
- **2.** Teste a saída de áudio da fonte em outros alto-falantes.
- **3.** Envie o projetor para assistência técnica.

## **Envio do Projetor para Assistência Técnica**

Se você não conseguir resolver o problema, deverá enviar o projetor para assistência técnica. Embale o projetor na caixa original. Inclua uma descrição do problema e uma checklist dos passos realizados ao tentar resolver o problema: A informação pode ser útil para a equipe de assistência técnica. Para assistência técnica, devolva o projetor para a loja onde comprou.

# **ESPECIFICAÇÕES**

# <span id="page-48-0"></span>**Especificações**

![](_page_48_Picture_156.jpeg)

# *Conectores de entrada*

![](_page_48_Picture_157.jpeg)

## <span id="page-49-0"></span>Distância de Projeção V.S. Tamanho de Projeção

![](_page_49_Figure_2.jpeg)

# Distância de Projeção e Tabela de Tamanho

![](_page_49_Picture_19.jpeg)

## <span id="page-50-0"></span>**Tabela de Modo de Timing**

O projetor pode exibir diversas resoluções. A tabela a seguir indica as resoluções que podem ser exibidas pelo projetor.

![](_page_50_Picture_156.jpeg)

## *Projetor DLP – Mannal do Usuário*

![](_page_51_Picture_84.jpeg)

\*2 modos VGA: A aparência 640 x 350 @70Hz/ 640 x 350 @85Hz dependerá principalmente de DDP2431. Exibirá ou 640 x 400 ou 640 x 480. Quando à sincronia vertical, seguirá a freqüência de cada modo consequentemente.

#2 modos VGA: 1400 x 1050 @60Hz este DPI para limitação do sistema.

- O: Frequência suportada
- —: Frequência não suportada
- \* : Nível exibido

A resolução do painel para o BS274 é 800 x 600, e para o BX274 é 1024 x 768. Resolução diferente da resolução nativa pode apresentar tamanho de texto ou linhas irregulares.

HDTV timing: DVD player (fonte principal), VG828 (fonte secundária).

## <span id="page-52-0"></span>Configuração do RS232C

Conecte a entrada RS232C a um equipamento de controle externo (como um computador) e controle as funções do Projetor externamente.

Use o cabo RS232C para controlar o projetor externamente.

![](_page_52_Picture_4.jpeg)

![](_page_52_Picture_28.jpeg)

## Configuração de Parâmetro de Comunicação

![](_page_52_Picture_29.jpeg)

Atraso mínimo para próximo comando: 1ms

## <span id="page-53-0"></span>*Estrutura de Comando de Controle*

O comando é estruturado pelo código de Cabeçalho, código de comando, código de dados e código final. A maioria dos comandos são estruturados exceto alguns para questões de compatibilidade com outros projetores.

![](_page_53_Picture_112.jpeg)

### *Sequência de controle*

O projetor pode enviar um código de retorno após ter recebido um comando. Se o comando não for recebido corretamente, o projetor não enviará o código de retorno

## *Comando de Operação*

Os comandos de operação executam as operações básicas deste projetor.

![](_page_53_Picture_113.jpeg)

※ O comando Ligar apenas funcionará com o sistema em espera.

**CR :** Retorno de carro.

# <span id="page-54-0"></span>*Comando Remoto*

![](_page_54_Picture_120.jpeg)

![](_page_54_Picture_121.jpeg)

# *Definir Comando de Valor*

![](_page_54_Picture_122.jpeg)

 $\frac{1}{2}$  : ASCII Data

## <span id="page-55-0"></span>*Variação de Dados*

![](_page_55_Picture_107.jpeg)

- Atenção: A variação de dados pode variar para modelos diferentes
- Exemplo 1. Ajuste de Brilho valor até 100 Enviar Comando : ~sB100CR
- Exemplo 2. Ajuste de Temperatura de Cor para Quente Enviar Comando : ~sT2CR

## *Comando de Consulta*

![](_page_55_Picture_108.jpeg)

## <span id="page-56-0"></span>*Mensagem de resposta*

![](_page_56_Picture_77.jpeg)

Exemplo 1. Obter Brilho valor até 100 Enviar Comando : ~qBCR Resposta : 100

Exemplo 2. Obter Temperatura de Cor Enviar Comando : ~qBCR Resposta : Warm (Quente)

# <span id="page-57-0"></span>Dimensões do Projetor

![](_page_57_Figure_2.jpeg)

![](_page_57_Figure_3.jpeg)

# **CUMPRIMENTO DAS NORMAS**

## <span id="page-58-1"></span><span id="page-58-0"></span>**Aviso FCC**

Esse equipamento foi testado e considerado dentro dos limites de um dispositivo digital Classe B, de acordo com a Parte 15 das regras da FCC (Comissão Federal de Comunicações - EUA). Estes limites foram criados para fornecer razoável proteção contra interferências nocivas, quando o equipamento for operado em um ambiente comercial.

Este equipamento gera, usa e pode irradiar energia de rádio freqüência e, se não for instalado ou usado de acordo com as instruções, poderá causar interferências prejudiciais a comunicações via rádio. A operação deste equipamento em uma área residencial poderá causar interferência prejudicial, neste caso, solicitamos ao usuário corrigir a interferência, arcando com as respectivas despesas.

Alterações ou modificações não aprovadas expressamente pelas partes responsáveis pelo cumprimento das normas poderão invalidar a autorização do usuário para operar o equipamento.

## **Canadá**

Este aparelho digital Classe B está de acordo com a regulamentação canadense ICES-003.

### **Certificações de Segurança**

FCC-B, UL, cUL, TUV, CB, CE, PCT, SASO, NOM, KC e CCC.